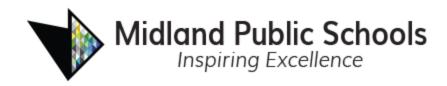

The following instructions will guide you in registering your student(s) at Midland Public Schools.

We recommend that you have the following documents ready to be uploaded at the end of the enrollment form.

- Student Birth Certificate
- Proof of Residency (Examples listed below)
  - Utility Bill
  - Mortgage Statement
  - Lease Agreement
  - Tax Bill
  - Rent Receipt

- Immunization Record
- Student IEP/504 Plan Documentation (if applicable)
- Proof of Family Relationship (if applicable)
- Custody papers from court
- Guardianship Papers
- Passport with valid Visa, if not a US Citizen

For support questions, email enroll@midlandps.org

1. To enroll your student in Midland Public Schools using Online Registration, go to the following website: https://mi-mps-psv.edupoint.com/PXP2\_OEN\_Login.aspx

If you have one or more students currently enrolled in Midland Public Schools, login using your existing ParentVUE user ID and password.

If you do not have a student currently enrolled in Midland Public Schools, click on the "More Options" button and select "Create a New Account." Follow the prompts to create a new ParentVUE account.

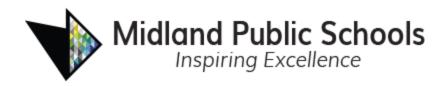

|            | Login                |                 |                 |
|------------|----------------------|-----------------|-----------------|
| User Name: |                      | Midland Pub     | lic Schools     |
|            |                      |                 | <br>+e          |
| Password:  |                      |                 |                 |
|            |                      |                 | i<br>9+         |
|            |                      |                 | Forgot Password |
|            | Login                |                 |                 |
|            |                      |                 | More Options 👗  |
|            | Create a New Account | Forgot Password |                 |

2. Select 2023-2024 New Student Registrations - In District from the Please select the registration school year drop down and select Begin New Registration.

| ~ |
|---|
|   |
|   |
|   |
|   |
|   |

3. Read the Welcome information on the screen, then select **Continue**.

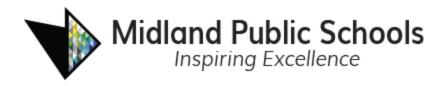

4. To complete the Electronic Signature indicating that you are the account owner and you are providing accurate information, type your name exactly as it is shown in the upper right corner of the screen. Select **Save and Continue**.

| Signature                                    |                                                                                                    |
|----------------------------------------------|----------------------------------------------------------------------------------------------------|
| Please enter your first and last name below: |                                                                                                    |
| information and agree that the info          | essing the button at the base of the page you attest that you are the account holder, are authorized to provide the<br>rmation provided is accurate to the best of your knowledge. |
| Electronic Signature *                       |                                                                                                    |
|                                              | Save And Continue >                                                                                                    |

- 5. Enter your **Home Address** and **Mailing Address** as accurately as possible. If you had a ParentVUE account prior, please review your **Home Address** and **Mailing Address** and update if necessary. Select **Save and Continue** on each screen.
- 6. Read through the Rights of Non-Custodial Parent/Guardian Notification and select **Save** and Continue

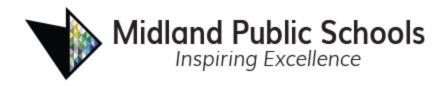

7. Enter/update your name and personal information as needed. Select **Save and Continue** after reviewing/editing each screen.

| Demographics: Enr                        | olling Parent                |
|------------------------------------------|------------------------------|
| First Name *                             | John                         |
| Middle Name                              |                              |
| Last Name *                              | Doe                          |
| Education Level                          | ~ ·                          |
| Preferred language for written materials | ~                            |
| Address Preview                          |                              |
|                                          | Previous Save And Continue > |

8. Add/update your Employee Information as needed. Select Save and Continue.

Employment Information: John Doe

| Employer Name                                                | 1                            |
|--------------------------------------------------------------|------------------------------|
| Job Title                                                    |                              |
| Uniformed Military                                           |                              |
| Parent/guardian is an<br>employee of this school<br>district |                              |
|                                                              | Previous Save And Continue > |

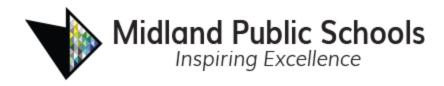

9. Add/update your phone number(s) and email address. Select **Save and Continue**.

| Pho  | ne Nu   | mbers   |      |               |              |            |                     |                    |
|------|---------|---------|------|---------------|--------------|------------|---------------------|--------------------|
| ×    | Line    | Primary | Туре | Phone         | Extension    | Not Listed | Phone Communication | Text Communication |
|      | 1       |         | ~    | ()*           |              |            | Yes ~               | No ~               |
| + /  | dd New  | /       |      |               |              |            |                     |                    |
| Emai | I Addre | ss *    |      |               |              |            |                     |                    |
|      |         |         |      | Previous Save | And Continue | e >        |                     |                    |

 To add additional parents/guardians, select the Add New Parent/Guardian button and repeat steps 6 – 10. Once all parents/guardians have been added, select **Save and Continue**.

|                           | First Name | Last Name                    | Status      |
|---------------------------|------------|------------------------------|-------------|
| 🖍 Edit                    | John       | Doe                          | In Progress |
| + Add New Parent/Guardian |            |                              |             |
|                           | <          | Previous Save And Continue > |             |

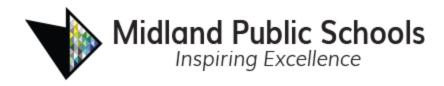

11. Select the Add New Emergency Contact button to add any new emergency contacts. Select **Save and Continue** after reviewing/editing each screen.

**Note**: Add all Emergency Contacts for your family. You will assign the relationships to the students later in the process.

Select Save and Continue when all statuses are Complete.

| EMERGENCY                                                                        |                                                       | 2022-2023                                       |
|----------------------------------------------------------------------------------|-------------------------------------------------------|-------------------------------------------------|
| Please limit your emergency contacts to 2 conta<br>emergency contacts (optional) | cts. Midland Public Schools will contact parents firs | st and then contact any Emergency contacts. Add |
| First Name                                                                       | Last Name                                             | Status                                          |
| + Add New Emergency Contact                                                      |                                                       |                                                 |
| Decline to specify any Emergency Cont                                            | acts                                                  |                                                 |
|                                                                                  | Previous Save And Continue >                          |                                                 |

12. Select **Add New Student** to add your new student. Note: If you have students currently enrolled and attending Midland Public Schools, they will show up in the **Student to exclude** area

| STUDENTS                  | 2023-2024                       |                    |        |       |        |
|---------------------------|---------------------------------|--------------------|--------|-------|--------|
| Please add or update stud | ent details for each student ye | ou want to enroll: |        |       |        |
| Students to enr           | oll in 2023-2024                |                    |        |       |        |
| First Name                | Middle Name                     | Last Name          | Gender | Grade | Status |
| + Add New Student         |                                 |                    |        |       |        |

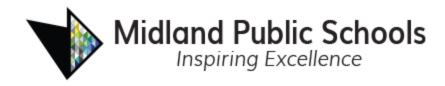

13. Add all pertinent information on the Demographics tab. Select **Save and Continue** when finished. *Note:* you will only be able to select grade levels allowed based on your student's age. You must also select one primary address for your student.

| DEMOGRAPHICS                                                                                                    |                     | 4%                         |   | 2022-2023 |
|----------------------------------------------------------------------------------------------------|---------------------|----------------------------|---|-----------|
| Demographics: New Stu                                                                                                    | dent                |                            |   |           |
| Instructions                                                                                                    |                     |                            |   |           |
| Please provide your student's legal name<br>preferred name fields have been complet                                                                   |                     |                            |   |           |
| Legal First Name *                                                                                                    | 1                   |                            |   |           |
| Legal Middle Name *                                                                                                    |                     |                            |   |           |
| No Middle Name                                                                                                    |                     |                            |   |           |
| Legal Last Name *                                                                                                    |                     |                            |   |           |
| Suffix                                                                                                    |                     |                            |   |           |
| Gender *                                                                                                    |                     |                            | ~ |           |
| Birth Date *                                                                                                    | MM/DD/YYYY          | <b></b>                    |   |           |
| Entering Grade *                                                                                                    |                     |                            | ~ |           |
| Primary Address *                                                                                                    |                     |                            | ~ |           |
| Student Home address Stud                                                                                                    | ent Mailing Address |                            |   |           |
| Nickname                                                                                                    |                     |                            |   |           |
| Preferred First Name                                                                                                    |                     |                            |   |           |
| Preferred Last Name                                                                                                    |                     |                            |   |           |
| If this student is a twin, triplet,<br>etc., please provide the order in<br>which this student was born (e.g.<br>1 for first born, 2 for second born) |                     |                            |   |           |
|                                                                                                    | <                   | Previous Save And Continue | > |           |

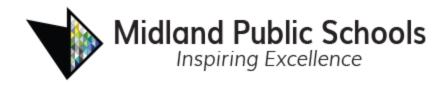

14. If you are enrolling a kindergarten student, and your student will not be 5 prior to September 1, of the current calendar year, you will see our Kindergarten Waiver page and will need to give 4 reasons/evidence that your child is ready to enter Kindergarten

| Kindergarten Waiv                                                                                  | ver Form: New Ann Student                                                                                                    |
|----------------------------------------------------------------------------------------------------|----------------------------------------------------------------------------------------------------|
| of age not later than Decembe<br>legal guardian notifies the sch<br>of the Midland Public School o | ICL 380.1147), if a child residing in the Midland Public School district is not five years of age on September 1, 2023, but will be five years<br>er 1, 2023, the parent or legal guardian of that child may enroll the child in kindergarten for the 2023-2024 school year if the parent or<br>ool district in writing no later than June 1, 2023, that he or she intends to enroll the child in kindergarten. If a child becomes a resident<br>district after June 1, the child's parent or legal guardian may enroll the child in kindergarten for that school year if the parent or legal<br>notification not later than August 1, 2023 under this subsection. |
| indergarten due to the child's                                                                     | this written notification may make a recommendation to the parent or legal guardian as to whether the child is not ready to enroll in<br>s age or other factors. Regardless of the district recommendation, the parent or legal guardian retains the sole discretion to<br>enroll the child in kindergarten if the student is five years of age not later than December 1, 2023.                                                                                                    |
|                                                                                                    | bl Readiness (provided by the parent):                                                                                                    |
| 1 *                                                                                                |                                                                                                    |
| 2 *                                                                                                |                                                                                                    |
| 3 *                                                                                                |                                                                                                    |
| 4 *                                                                                                |                                                                                                    |
|                                                                                                    | Save And Continue >                                                                                                    |

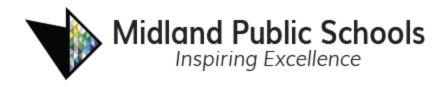

15. Complete the Additional Information screen. Select **Save and Continue**. *Note: Different options will appear depending on if birth country is US or non-US.* 

| Additional Information: | New | Student |
|-------------------------|-----|---------|
|-------------------------|-----|---------|

| Instructions                                                                     |                                                                                                    |
|----------------------------------------------------------------------------------|----------------------------------------------------------------------------------------------------|
| Note: If your student was born on a Mil<br>of the two Armed Forces options under | itary base outside of the United States, please select United States as the Student's birth Country and then select one<br>Student's birth state.                                                      |
|                                                                                  | ne Birth verification document in the Documents section of this form. There is a checkbox in this area that indicates that<br>the Enrollment Center, but this method could delay registration process. |
| Student's birth country *                                                        | ~                                                                                                    |
| Student's birthplace                                                             |                                                                                                    |
| Birth verification document type $^{st}$                                         | ~                                                                                                    |
| Please check the box below if this student i                                     | s a US Citizen                                                                                                    |
| US Citizen                                                                       |                                                                                                    |
|                                                                                  | Previous Save And Continue                                                                                                    |

16. If you didn't select that your student is a US Citizen, you will need to fill out additional information regarding Country of Citizenship

Non-US Citizenship Information: New Student

| Instructions                                                               |                                                                                                    |
|----------------------------------------------------------------------------|----------------------------------------------------------------------------------------------------|
| You are seeing this page because the button at the bottom of this page and | US Citizen box was NOT checked on the previous page. If this student is a US Citizen, please select the previous<br>check the US Citizen checkbox. |
| Please provide the Country of Citizen                                      | ship                                                                                                    |
| Country Of Citizenship                                                     | ~                                                                                                    |
| Non Citizen Type                                                           | ~                                                                                                    |
|                                                                            | Previous Save And Continue >                                                                                                    |

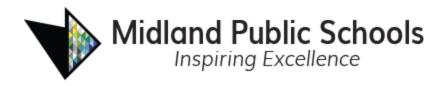

17. Add student phone numbers on the Contact Information screen. Select Save and Continue. **Note**: If you would like the student to receive School/District Notifications such as School Closures, please select "Yes" under Text Communication

| 0   | nstru    | uctions    |                                             |       |          |                 |                  |                             |                           |
|-----|----------|------------|---------------------------------------------|-------|----------|-----------------|------------------|-----------------------------|---------------------------|
|     |          |            | phone number for the moder so that the stud |       |          | box to indicate | that the studer  | nt doesn't have a phone nun | nber. This section allows |
| S1  | tudent l | has no pho | one numbers.                                |       |          |                 |                  |                             |                           |
| Pho | ne Nu    | mbers      |                                             |       |          |                 |                  |                             |                           |
| ×   | Line     | Primary    | Туре                                        | Phone |          | Extension       | Not Listed       | Phone Communication         | Text Communication        |
|     | 1        |            | ~                                           | ( )   | - *      |                 |                  | Yes ~                       | No ~                      |
| + A | Add Nev  | v          |                                             |       |          |                 |                  |                             |                           |
|     |          |            |                                             |       | Previous | Save And Conti  | inue <b>&gt;</b> |                             |                           |

Student Contact Information: New Student

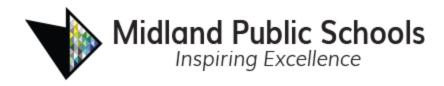

18. Midland Public Schools participates in the Free and Reduced Lunch Program. We have provided a link and a brochure for this program. *Note: Please complete this form if you think you qualify, if you aren't sure you do, or even if your student will be attending a free and reduced program school.* 

| Free and Reduced Lunch Program Information: New Student                                                                                                    |
|----------------------------------------------------------------------------------------------------|
| Free and Reduced Applications may be filled out online, by visiting https://midland.familyportal.cloud/. Using the online application is the preferred method. It saves paper, is quick and easy to fill out, and will have a faster processing time. You only need to submit one application per household |
| *Please note that application processing time may take up to 10 days, from the date it is received in the Food Service Office. All charges incurred by a student before the application is processed, are the responsibility of the parent/guardian.                                                        |
| Free & Reduced Lunch Program Brochure                                                                                                    |
| Previous Save And Continue >                                                                                                    |

19. Please indicate the type of residency your student has. **Note**: If you feel your student doesn't have a permanent residence but aren't sure, the list of residency types that indicate a non-permanent residence is listed on the page.

| McKinney-Vento: New Student                                                                                                    |                                                                                                    |
|----------------------------------------------------------------------------------------------------|----------------------------------------------------------------------------------------------------|
| Instructions                                                                                                    |                                                                                                    |
| districts to remove any barriers to the immediate enrollmen<br>overnight residence." If eligible, students protected under the<br>needed, such as proof of residency, school records, immur | re, eviction, or has had to move due to hardship, they may be eligible for assistance. This program requires school<br>nt, attendance, full participation, and success of PreK-12th grade students who lack a "fixed, regular, and adequate<br>the McKinney-Vento Act are entitled to immediate enrollment into school even if they do not have the documents normally<br>nization records, or birth certificates. The federal McKinney-Vento Homeless Assistance Act, Title IX Part A, of the Every<br>is considered "homeless" or as more commonly referenced, "in transition" for the purposes of the Act and, therefore, |
| s your student without a permanent residence? * <ul> <li>No</li> <li>Yes</li> </ul>                                                                                                    |                                                                                                    |
| Shelter - Living in a shelter                                                                                                    | due to the lack of alternative adequate accommodation<br>, a supportive, yet temporary accommodation to bridge the gap from homelessness to permanent housing                                                                                                    |
|                                                                                                    | Previous Save And Continue >                                                                                                    |
|                                                                                                    |                                                                                                    |

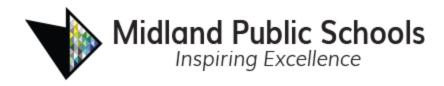

20. Complete the Parent/Guardian Relationship screen. Be sure to check all relevant fields. If custody papers exist for any parents/guardians that have been added to the student's record, you will need to upload those documents in the Documents section at the end of the enrollment form. Select **Save and Continue**.

| RELATIONSHIPS                                                                                                    |                          |                          |                                              |                          | 34%                                                  |              |                |                     |               | 2022-2023         |
|----------------------------------------------------------------------------------------------------|--------------------------|--------------------------|----------------------------------------------|--------------------------|------------------------------------------------------|--------------|----------------|---------------------|---------------|-------------------|
| Parent/Guardian                                                                                                    | Relat                    | ionship                  | s: <b>San</b>                                | n Doe                    | •                                                    |              |                |                     |               |                   |
| Instructions                                                                                                    |                          |                          |                                              |                          |                                                      |              |                |                     |               |                   |
| Indicate the relationship ea                                                                                                    | ich Parent               | /Guardian h              | nas with the                                 | student:                 |                                                      |              |                |                     |               |                   |
| Relationship                                                                                                    | First<br>Name            | Last<br>Name             | Gender                                       | Lives<br>With            | Contact<br>Allowed                                   | Ed<br>Rights | Has<br>Custody | Mailings<br>Allowed | Release<br>To | Financial<br>Resp |
| Mother 🗸                                                                                                    | Jane                     | Doe                      |                                              | <b>V</b>                 |                                                      |              | 1              |                     |               |                   |
| Father  - OR - No Relationship Lives With: Indicates th Contact Allowed: Indic Ed. Rights: Indicates th                          | ates the p               | arent/guard              | lian is allow                                | ed contac                | t with the stud                                      | ent and will |                |                     |               |                   |
| Synergy parent portal.<br>Has Custody: Indicates<br>Mailings Allowed: Indi<br>Release To: Indicates t<br>Financial Resp.: Indica | cates the p<br>he school | arent/guar<br>may releas | dian may re<br>e the studer<br>an is financi | ceive mai<br>nt to the p | lings regarding<br>arent/guardiar<br>onsible for the | student.     | t.             |                     |               |                   |

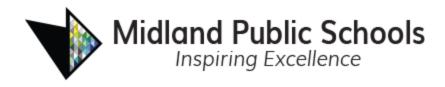

21. Complete the Emergency Contact Relationships screen. Mark the relationship each emergency contact has with the student. If you wish for one or more of the emergency contacts to not be associated with this student, select No Relationship. Once completed for all contacts, select **Save and Continue**.

| Emergency Contact Relations                                | hips: Sam Do               | e                         |                     |                            |
|------------------------------------------------------------|----------------------------|---------------------------|---------------------|----------------------------|
| Instructions                                               |                            |                           |                     |                            |
| Indicate the relationship each emergency contact contacts. | i has with the student. La | iter, you will be asked t | o indicate your cal | l order preference for all |
| Associate up to 2 contacts.                                |                            |                           |                     |                            |
| Relationship                                               | First Name                 | Last Name                 | Gender              | Release To                 |
| Grandmother                                                | ✓ Janet                    | Doe                       |                     |                            |
| - OR -                                                     |                            |                           |                     |                            |
| No Relationship                                            |                            |                           |                     |                            |
| Grandfather                                                | ✓ Paul                     | Smith                     |                     |                            |
| - OR -                                                     |                            |                           |                     |                            |
| No Relationship                                            |                            |                           |                     |                            |
|                                                            | <pre></pre>                | And Continue <b>&gt;</b>  |                     |                            |

22. Drag and drop emergency contacts into the order of which they should be contacted in case of an emergency. Select **Save and Continue**.

Emergency Contact Order: Sam Doe

| Instructions                                                                                                    |
|----------------------------------------------------------------------------------------------------|
| Drag and drop the contacts below in the order in which they should be contacted in the event of an emergency:                                                                 |
| <ol> <li>Jane Doe (Mother)</li> <li>John Doe (Father)</li> <li>Janet Doe (Grandmother)</li> <li>Paul Smith (Grandfather)</li> <li>Verevious Save And Continue &gt;</li> </ol> |

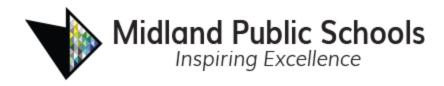

23. Complete the Ethnicity screen. Select **Save and Continue**.

| Ethnicity: New Student                          |                          |
|-------------------------------------------------|--------------------------|
| ls your student Hispanic or Non-<br>Hispanic? * | ~                        |
| Provide the following information a             | bout the student's race: |
| African-American                                | Asian                    |
| Hispanic                                        | Native American          |
| Pacific Islander                                | White                    |
|                                                 | Save And Continue >      |

24. Complete the Home Language Survey screen. Select Save and Continue.

| Home | Language | Survey: | New | Student |
|------|----------|---------|-----|---------|
|      |          |         |     |         |

| What is your child's primary<br>language? <sup>*</sup>                               | ~                            | ) |
|--------------------------------------------------------------------------------------|------------------------------|---|
| Please choose the primary<br>language used in your child's<br>home or environment. * | ~                            |   |
|                                                                                      | Previous Save And Continue > |   |

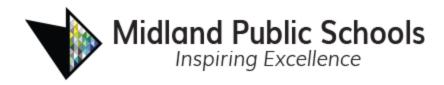

25. If either of the answers from the previous screen are not English, you will be required to fill out our Language and Literacy Background Survey.

By completing this screen and selecting any language other than English as a student's primary language or a primary language in the home, Midland Public Schools is obligated by law to screen your student's English proficiency unless this student has been screened and identified by another school district.

|                                           |                                                                                                    | Midiana i obile senoois |
|-------------------------------------------|----------------------------------------------------------------------------------------------------|-------------------------|
| LANGUAGE SURVEY                           | 48%                                                                                                    | 2023-2024               |
| Language and Literacy E                   | Background Survey: New Student                                                                                                    |                         |
|                                           | any language other than English as a student's primary language o<br>ur student's English proficiency unless this student has been screen |                         |
| General Information                       | 1                                                                                                    |                         |
| Has the child lived in other countries? * |                                                                                                    | ~                       |
| If yes, please list countries             |                                                                                                    |                         |

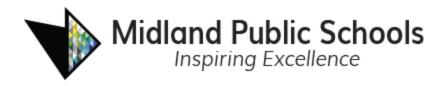

26. Add Health Conditions as necessary. If your student has no known health conditions, check the "Student has no known health conditions" box. If this box is checked and you want to add health conditions, uncheck the box to see the Add New Condition button. Select Save and Continue.

| Health Conditions: New Studen                                                                                    | nt                             |                                      |                                          |
|----------------------------------------------------------------------------------------------------|--------------------------------|--------------------------------------|------------------------------------------|
| Instructions                                                                                                    |                                |                                      |                                          |
| If your student carries an epinephrine auto-injector, p<br>Comment field that the student self carries the auto- |                                | select Allergies from the Health Cor | ndition field and add a note in the      |
| If your student carries an asthma inhaler, please Ado<br>the student self carries the inhaler.                   | I New Condition and select Ast | hma from the Health Condition field  | and add a note in the Comment field that |
| Student has no known health conditions                                                                           |                                |                                      |                                          |
| - OR -                                                                                                    |                                |                                      |                                          |
| Health Condition                                                                                                 | Comment                        | Start Date                           | End Date                                 |
| + Add New Condition                                                                                              |                                |                                      |                                          |
|                                                                                                    | Previous Save A                | And Continue >                       |                                          |

27. Complete the Student Medication screen. Select **Save and Continue**. *Note:* A doctor's note is needed for MPS to administer any medication at school. You can upload these notes in the Documents section at the end of the enrollment form

| Stu        | dent Medicatio                                                                   | on         |   |                               |           |       |  |
|------------|----------------------------------------------------------------------------------|------------|---|-------------------------------|-----------|-------|--|
|            | Line                                                                             | Medication |   | Dosage 1                      | Frequency | Note: |  |
| +          | Add New                                                                          |            |   |                               |           |       |  |
| abo<br>con | any medications<br>ve or provide addi<br>nments about the r<br>e taken at school | itional    | 1 |                               | G         |       |  |
|            |                                                                                  |            |   | Previous     Save And Continu | a >       |       |  |

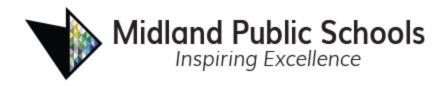

28. Complete the Internet Access screen. Select Save and Continue

| Internet Access: Ne                                           | tudent                       |
|---------------------------------------------------------------|------------------------------|
| Does the student have<br>access to the internet at<br>home? * | ~                            |
|                                                               | Previous Save And Continue > |

29. Complete the Previous School Attended screen. Select Save and Continue.

|                              | iuc. | u. I |     | uuuu     | II.  |          |         |  |  |
|------------------------------|------|------|-----|----------|------|----------|---------|--|--|
| NAME OF SCHOOL CHILD LAST AT | TEND | ED   |     |          |      |          |         |  |  |
| School Name                  |      |      |     |          |      |          |         |  |  |
| School Phone                 | (    | )    |     |          |      |          |         |  |  |
| School Fax                   | (    | )    | _   |          |      |          |         |  |  |
| School Address               |      |      |     |          |      |          |         |  |  |
|                              |      |      | < F | Previous | Save | e And Co | ontinue |  |  |

#### Previous School Attended: New Student

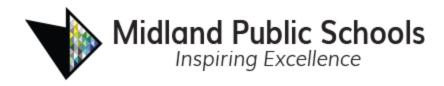

30. Complete the Discipline History screen. Select Save and Continue.

#### Discipline History: New Student

|   | Instructions                                                                                                    |
|---|----------------------------------------------------------------------------------------------------|
|   | Public Act 328 (effective January 1, 1995) requires public school districts to expel any student who possesses a dangerous weapon in a weapon-free school zone or commits<br>either arson or rape in a school building or on school property (including school buses and/or other school transportation).                      |
|   | A dangerous weapon is defined as "a firearm, dagger, dirk, stiletto, knife with blade over three (3) inches in length, pocket knife opened by a mechanical device, iron bar, or brass knuckles or other devices designed to or likely to inflict bodily harm, including, but not limited to, air guns, and explosive devices." |
|   | MPS defines suspensions and expulsions as the following<br>- short-term suspensions are 1 to 10 days out of school<br>- long-term suspensions are 11 to 59 days out of school<br>- expulsions are 60 days or more out of schools                                                                                               |
| н | as this student ever been suspended from school? *                                                                                                    |
|   | <ul> <li>○ No</li> <li>○ Yes</li> </ul>                                                                                                    |
| н | as this student ever been expelled from school? $^{m *}$                                                                                                    |
|   | <ul> <li>○ No</li> <li>○ Yes</li> </ul>                                                                                                    |
|   | Previous Save And Continue >                                                                                                    |

31. Complete the Special Services screen. Select **Save and Continue**. *Note: If your student has a 504 plan and/or an IEP, you will need to upload the documents in the Document section at the end of the form. More questions will appear if you answer "Yes" to the first question on this screen.* 

| Special Services: New Student                                                                                                    |  |
|----------------------------------------------------------------------------------------------------|--|
| Instructions                                                                                                    |  |
| Please indicate whether your student has participated in a 504 plan, and/or Special Education programs or services including Speech Therapy,<br>Occupational Therapy, and/or Physical Therapy.<br>If you select 'Yes' to having a 504 Plan or IEP, you will be able to submit those documents in the Document section of this form |  |
| Has your student every participated in any Special Education programs, services and/or has a 504 plan? * <ul> <li>No</li> <li>Yes</li> </ul>                                                                                                    |  |
| Previous Save And Continue >                                                                                                    |  |
|                                                                                                    |  |

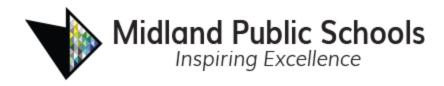

32. Complete the Transportation screen. Select **Save and Continue**. *Note: More questions will appear if you check the box indicating that you are requesting transportation services to be reviewed for your student* 

Transportation: New Student

| Instructions                                                                                                    |
|----------------------------------------------------------------------------------------------------|
| Transportation services are provided to students based on several factors, such as their proximity to the school they are attending, special education services and school of choice, etc.<br>Transportation requests are reviewed by our Transportation Department. |
| By selecting this checkbox, your requests for transportation services will be reviewed.                                                                                                    |

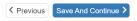

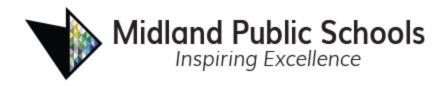

33. The School Selection screen will automatically populate with the School that is in your area based on your student's grade and primary address from step 14. *Note: The School of Choice Window is only open for certain periods during the year. Please contact the District Enrollment Center at <u>enroll@midlandps.org</u> or (989) 923-5024 to discuss School of Choice options.* 

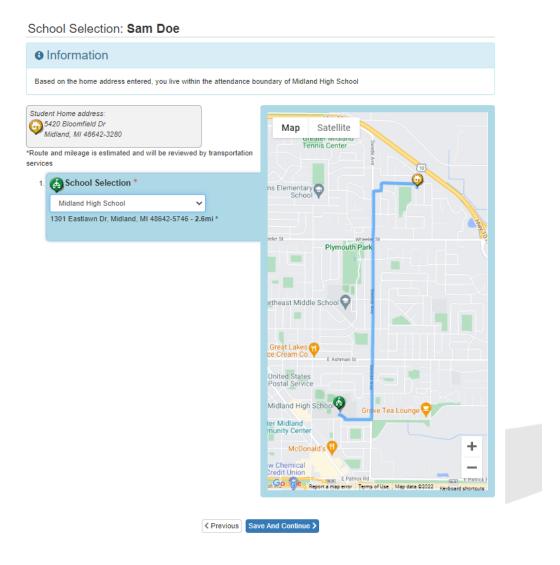

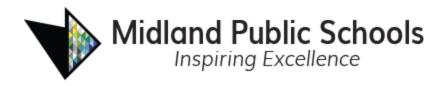

34. Complete the Student Information Release screen. Select Save and Continue.

| Student Information Relea                                                | se: New Student                                                                                                    |
|--------------------------------------------------------------------------|----------------------------------------------------------------------------------------------------|
| Instructions                                                             |                                                                                                    |
| school website, television or other media.                               | students are taken for use in the Midland Daily News, other newspapers, school publications, the school yearbook, the<br>t this form is not filed with the student's school, full name and photo may be used. NOTE: Midland Public Schools cannot<br>ting in or attending any public events (e.g., athletics, club activities, etc.).                                   |
| You can choose to not have your student's in photo, leave options blank. | formation released. Make your selections below. If you are okay with Midland Public School releasing your student's name and                                                                                                    |
| Directory Information Opt Out                                            | ~                                                                                                    |
| Photo Release Opt Out                                                    | ~                                                                                                    |
| Military Opt Out                                                         | ~                                                                                                    |
|                                                                          | r of Virtual courses that yours student can enroll. These courses take the place of a in-person instructional class. Please make<br>Il be allowed to enroll in such a course. This option doesn't pertain to emergency situations where the whole class, school or                                                                                                    |
| Virtual Learning Consent *                                               | ~                                                                                                    |
| parents if a student damages a device. Pa                                | thromebook to every student, each school year, to be used for school-related work. MPS offers optional insurance for<br>rents have an option to either opt in or opt out of this insurance. The insurance options and device use requirements<br>t which must be completed and can be found here. https://www.midlandps.org/student-device-agreement                    |
| Device Insurance Agreement *                                             | ~                                                                                                    |
| has two different forms for students that is                             | e access to technology. Board policy 3116 outlines what constitutes acceptable use of district technology. The district<br>based on grade level to make it easier to talk with younger students about appropriate technology use. By agreeing to<br>e allowing your student to use the technology provided by the district for educational<br>ent-acceptable-use-policy |
| Computer Use Guidelines (AUP) *                                          | ~                                                                                                    |
|                                                                          | Save And Continue >                                                                                                    |

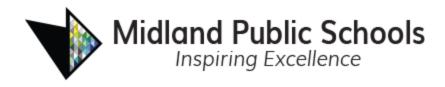

35. If you have additional students, select the Add New Student button and follow steps 14-34 for each additional student

|                              |                     | Name    | Last<br>Name | Gender Grad | e Enrolling Status |       | Status      |
|------------------------------|---------------------|---------|--------------|-------------|--------------------|-------|-------------|
| Edit      Exclude     Delete | New                 |         | Student      |             | New                | ~     | In Progress |
| Add New Student              |                     |         |              |             |                    |       |             |
| dents that will not be enr   | olled in this appli | cation: |              |             |                    |       |             |
| udents to excl               | ude from 2          | 2023-20 | 24           |             |                    |       |             |
| First Name                   | Middle N            | ame     | Last         | Name        | Gender             | Grade | Reason      |

- 36. When all student information has been completed, select the Save and Continue button
- 37. Upload any of the following documents. You can also choose to bring these documents to the District Enrollment Center at the Administration Center but this will delay the Registration process. Once you have completed uploading all documents, select Save and Continue
  - a. Primary Home Address Verification document. This document can be a utility bill, lease agreement, rent receipt, mortgage statement, or purchase agreement.
  - b. Birth Verification for each student that is being enrolled at this time Note: Per Board of Education Policy 5303, if a birth certificate is not available, you will need other reliable proof of the student's identity and age and an affidavit explaining the inability to produce a copy of the student's birth certificate.
  - c. Immunization records for each student that is being enrolled at this time.
  - d. Doctor's notes for any medications.
  - e. 504 Plan if so indicated on the Special Services screen. Please upload the individual plan for each student that is being enrolled at this time.
  - f. IEP if so indicated on the Special Services screen.Please upload the individual plan for each student that is being enrolled at this time
  - g. Vision/Hearing Screening for any Kindergarten students being enrolled at this time.

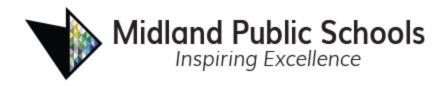

- h. Custodial Documentation
- i. Individual Healthcare Plans if the student has health conditions that require a plan to be in place
- 38. Review the updated information by selecting **Review**.

| Review<br>Review allows you to confirm<br>accuracy. When complete. pr |         |                | ig the New In District proce | ss to ensure |
|-----------------------------------------------------------------------|---------|----------------|------------------------------|--------------|
| Status                                                                | Student | Grade<br>Level | School Selection             | Comments     |
| Ready To Submit                                                       | Sam Doe | 09             | 1. Midland High Sch          | ool          |
|                                                                       | < P     | revious        | Review                       |              |

39. At the bottom of the review screen, click the checkbox to indicate that you have verified the information and select **Submit**.

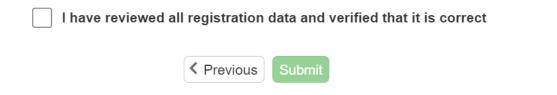

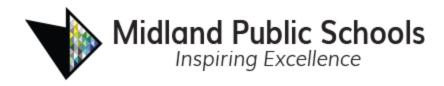

40. Select **OK** to confirm the submission of the enrollment.

| 2            |               |                    | District information to make any fu |               |        |
|--------------|---------------|--------------------|-------------------------------------|---------------|--------|
|              |               |                    | wever, you may                      |               |        |
| vew Students | Registrations | - In District to c | heck the status                     | of your submi | ssion. |

41. You will see a confirmation message and a Status button where you can view the status of your requested enrollment and any updates.

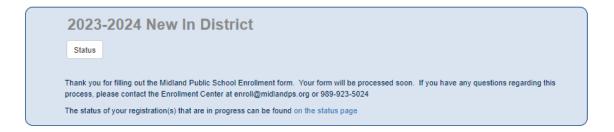

*Note*: You will receive email notifications throughout the submission and review process. You can view the status of the process at any time in ParentVUE.

MPS Online Registration: <u>https://mi-mps-psv.edupoint.com/PXP2\_OEN\_Login.aspx</u>

Online Registration Support: enroll@midlandps.org